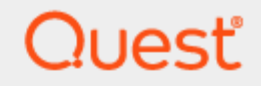

Quest<sup>®</sup> QoreStor<sup>™</sup> 6.1

# **Virtual Machine Deployment Guide**

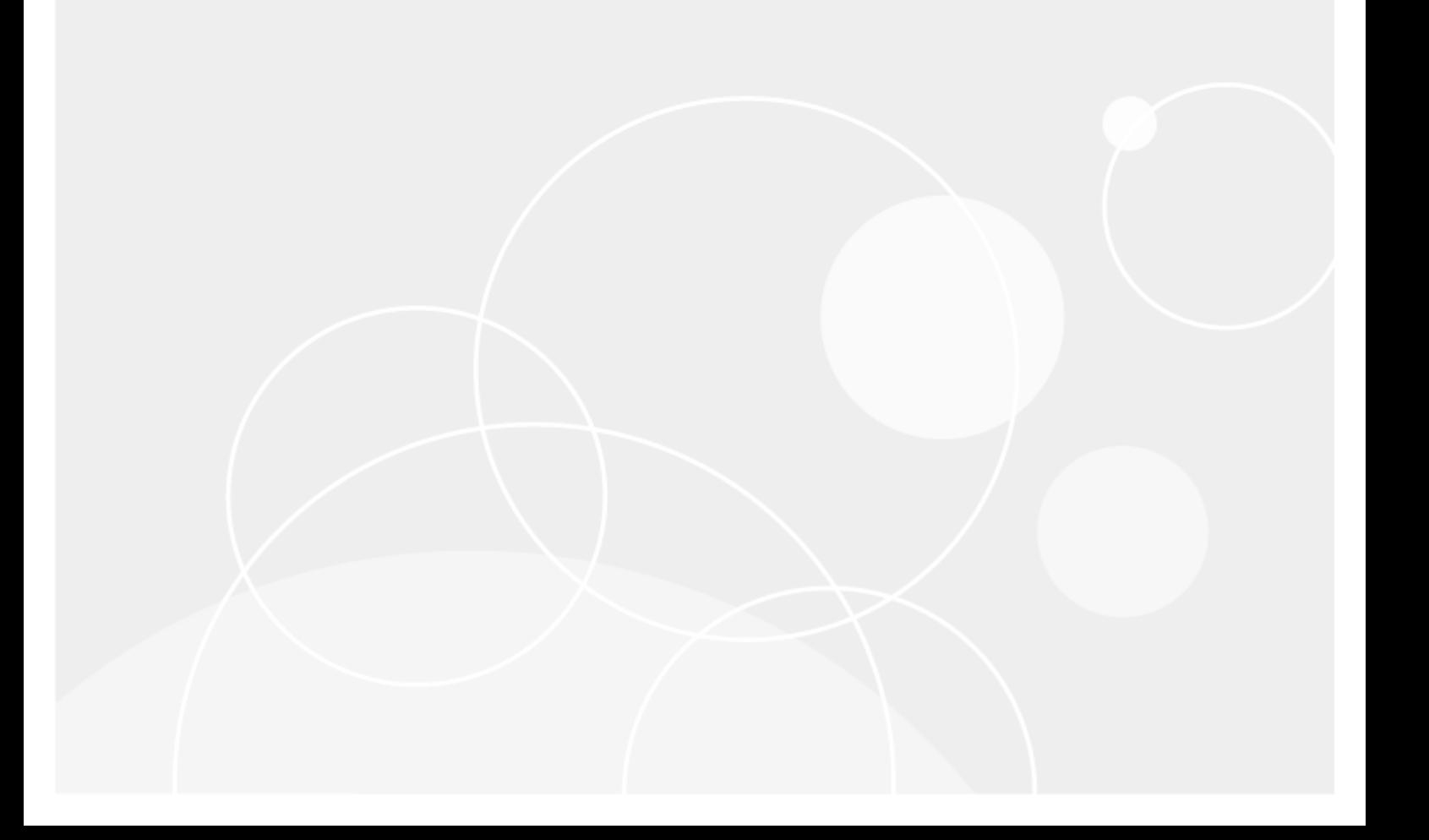

#### **© 2020 Quest Software Inc. ALL RIGHTS RESERVED.**

This guide contains proprietary information protected by copyright. The software described in this guide is furnished under a software license or nondisclosure agreement. This software may be used or copied only in accordance with the terms of the applicable agreement. No part of this guide may be reproduced or transmitted in any form or by any means, electronic or mechanical, including photocopying and recording for any purpose other than the purchaser's personal use without the written permission of Quest Software Inc.

The information in this document is provided in connection with Quest Software products. No license, express or implied, by estoppel or otherwise, to any intellectual property right is granted by this document or in connection with the sale of Quest Software products. EXCEPT AS SET FORTH IN THE TERMS AND CONDITIONS AS SPECIFIED IN THE LICENSE AGREEMENT FOR THIS PRODUCT, QUEST SOFTWARE ASSUMES NO LIABILITY WHATSOEVER AND DISCLAIMS ANY EXPRESS, IMPLIED OR STATUTORY WARRANTY RELATING TO ITS PRODUCTS INCLUDING, BUT NOT LIMITED TO, THE IMPLIED WARRANTY OF MERCHANTABILITY, FITNESS FOR A PARTICULAR PURPOSE, OR NON-INFRINGEMENT. IN NO EVENT SHALL QUEST SOFTWARE BE LIABLE FOR ANY DIRECT, INDIRECT, CONSEQUENTIAL, PUNITIVE, SPECIAL OR INCIDENTAL DAMAGES (INCLUDING, WITHOUT LIMITATION, DAMAGES FOR LOSS OF PROFITS, BUSINESS INTERRUPTION OR LOSS OF INFORMATION) ARISING OUT OF THE USE OR INABILITY TO USE THIS DOCUMENT, EVEN IF QUEST SOFTWARE HAS BEEN ADVISED OF THE POSSIBILITY OF SUCH DAMAGES. Quest Software makes no representations or warranties with respect to the accuracy or completeness of the contents of this document and reserves the right to make changes to specifications and product descriptions at any time without notice. Quest Software does not make any commitment to update the information contained in this document.

If you have any questions regarding your potential use of this material, contact:

Quest Software Inc.

Attn: LEGAL Dept

4 Polaris Wav

Aliso Viejo, CA 92656

Refer to our Web site ([https://www.quest.com](https://www.quest.com/)) for regional and international office information.

#### **Patents**

Quest Software is proud of our advanced technology. Patents and pending patents may apply to this product. For the most current information about applicable patents for this product, please visit our website at <https://www.quest.com/legal>.

#### **Trademarks**

Quest, the Quest logo, and Join the Innovation are trademarks and registered trademarks of Quest Software Inc. For a complete list of Quest marks, visit <https://www.quest.com/legal/trademark-information.aspx>. All other trademarks and registered trademarks are property of their respective owners.

#### **Legend**

- **CAUTION: A CAUTION icon indicates potential damage to hardware or loss of data if instructions** ī **are not followed.**
- **IMPORTANT**, **NOTE**, **TIP**, **MOBILE**, or **VIDEO**: An information icon indicates supporting information. i

QoreStor Virtual Machine Deployment Guide Updated - January 2020 Version - 6.1

## **Contents**

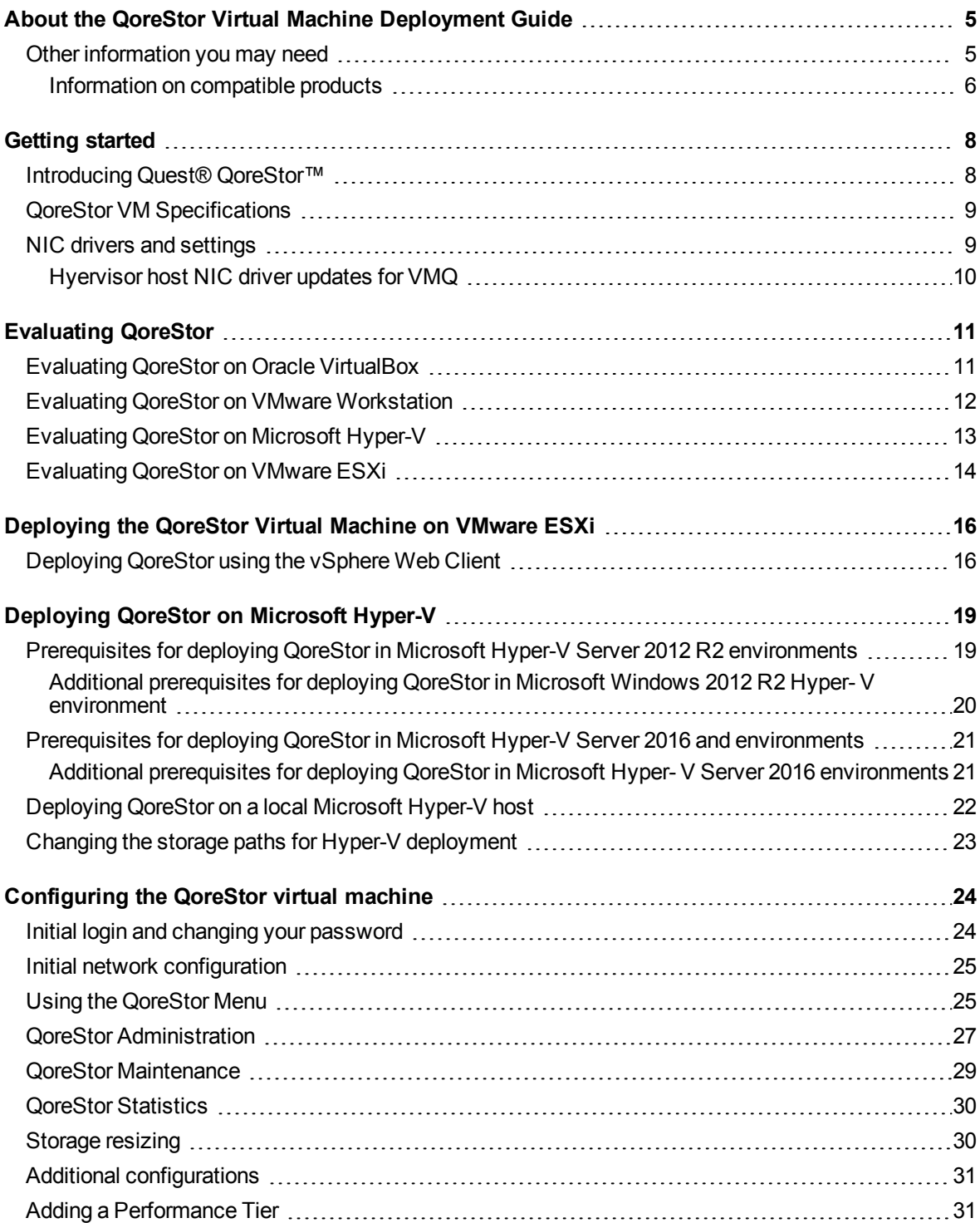

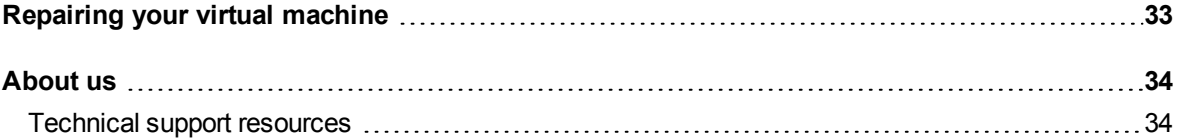

# <span id="page-4-0"></span>**About the QoreStor Virtual Machine Deployment Guide**

The *QoreStor Virtual Machine Deployment Guide* provides instructions for deploying the QoreStor virtual machine images. This guide contains topics that explain how to deploy the QoreStor system in your environment.

# <span id="page-4-1"></span>**Other information you may need**

The following table lists the documentation available for QoreStor. The documents listed in this table are available on the Quest support website by selecting your specific QoreStor version at: [http://support.quest.com/QoreStor](http://support.quest.com/qorestor)

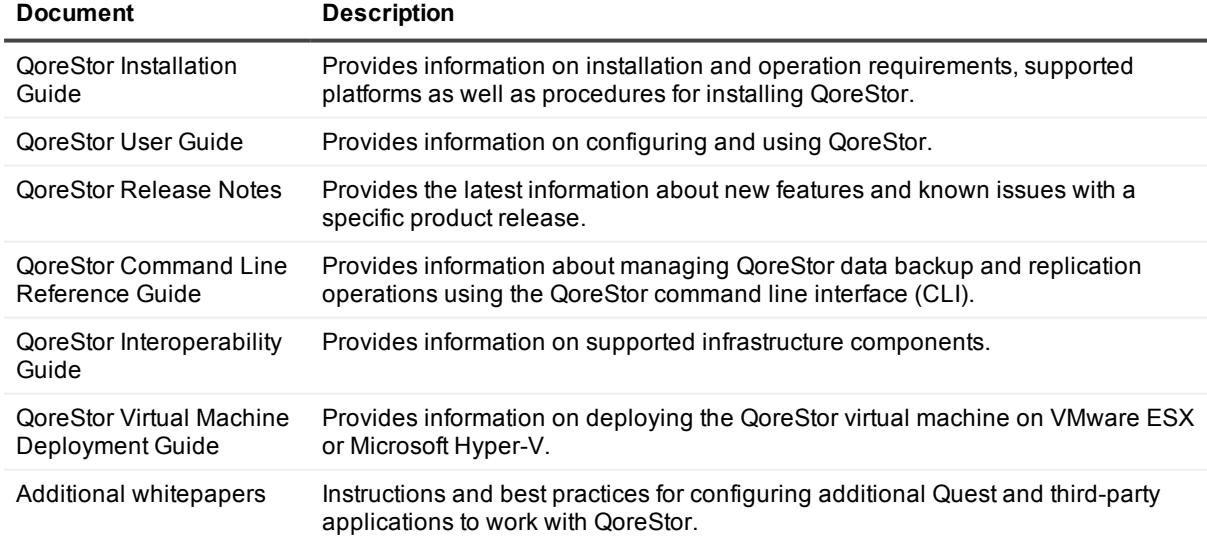

### **Table 1: QoreStor documentation**

- **NOTE:** Check for the latest documentation updates and release notes at  [http://support.quest.com/qorestor](https://support.quest.com/qorestor).
- i Read the release notes first because they contain the most recently documented information about known issues with a specific product release.

### <span id="page-5-0"></span>**Information on compatible products**

QoreStor offers direct integration with Quest Software's NetVault<sup>®</sup> Backup and vRanger<sup>®</sup>, as well as Veritas NetBackup and Backup Exec. For more information on those products refer to the documents below.

### **Table 2: Quest NetVault Backup documentation**

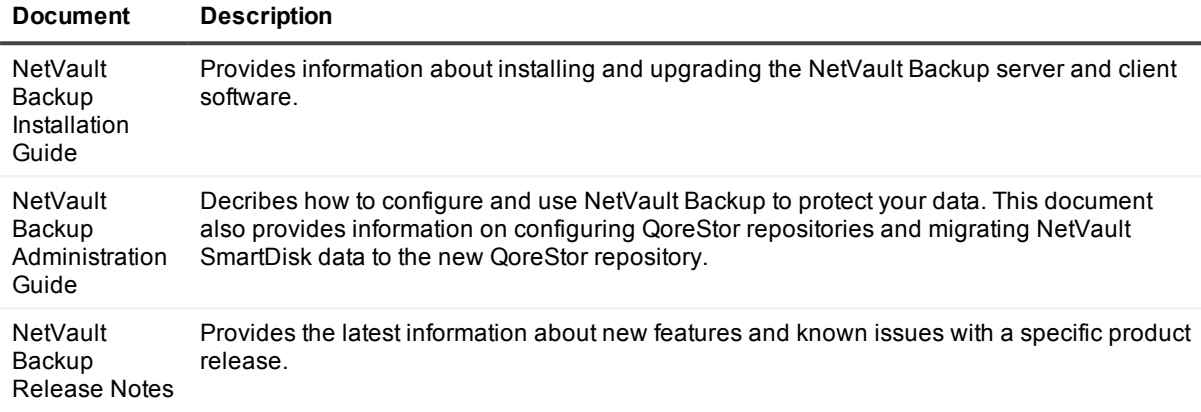

i **NOTE:** See the complete NetVault Backup documentation at [https://support.quest.com/netvault-backup.](https://support.quest.com/netvault-backup/)

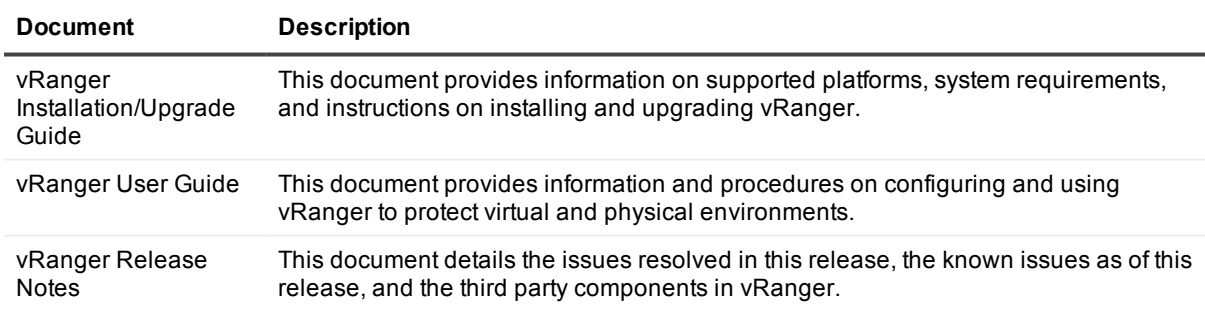

### **Table 3: Quest vRanger documentation**

i. **NOTE:** See the complete vRanger documentation at [https://support.quest.com/vranger.](https://support.quest.com/vranger/)

### **Table 4: Veritas documentation**

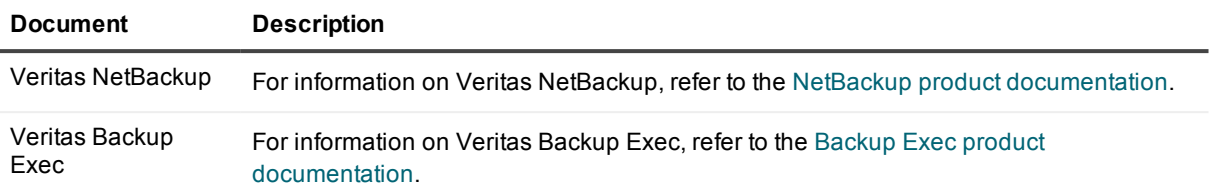

# **Getting started**

<span id="page-7-0"></span>This chapter provides an introduction to the QoreStor system and describes specifications, usage notes, and other important information that you need before you begin to deploy your system. It includes the following topics:

- **.** Introducing QoreStor— provides an introductory description of QoreStor.
- <sup>l</sup> **NIC Drivers and Settings** provides important information about NIC driver updates for your hypervisor host and NIC settings for the QoreStor virtual machine.

# <span id="page-7-1"></span>**Introducing Quest® QoreStor™**

Quest<sup>®</sup> QoreStor<sup>™</sup> is a software-defined secondary storage platform based on Quest's proven DR Appliance's resilient deduplication and replication technologies. With QoreStor, you can break free of backup appliances and accelerate backup performance, reduce storage requirements and costs, and replicate safer and faster to the cloud for data archiving, disaster recovery and business continuity.

QoreStor supports all of the major backup software applications in use today and can lower your backup storage costs to as little as \$.16/GB while reducing your total cost of ownership.QoreStor achieves these results using patented Rapid technology as well as built-in, variable block-based deduplication and compression.

Lower costs and maximize the return on your IT investment by leveraging virtually any storage hardware, virtualization platform or cloud provider. QoreStor also supports many backup software solutions — so it's not just for Quest. Simple to deploy and easy to manage, QoreStor enables you to shrink replication time, improve data security and address compliance requirements.

QoreStor helps you to:

- Reduce on-premises and cloud storage costs with industry-leading deduplication and compression.
- Accelerate backup completion with protocol accelerators and dedupe.
- Shrink replication time by transmitting only changed data.
- Improve data security and comply with FIPS 140-2.
- Maximize return on investment for existing data protection technologies.
- Lower total cost of ownership through all-inclusive licensing.

QoreStor includes the following features:

- Hardware- and software-agnostic platform
- Next-generation storage dedupe engine
- Built-in protocol accelerators
- <span id="page-8-0"></span>• Support for a wide variety of data backup installations and environments.

## **QoreStor VM Specifications**

The QoreStor virtual machine templates are available in four configurations as described below:

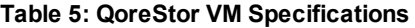

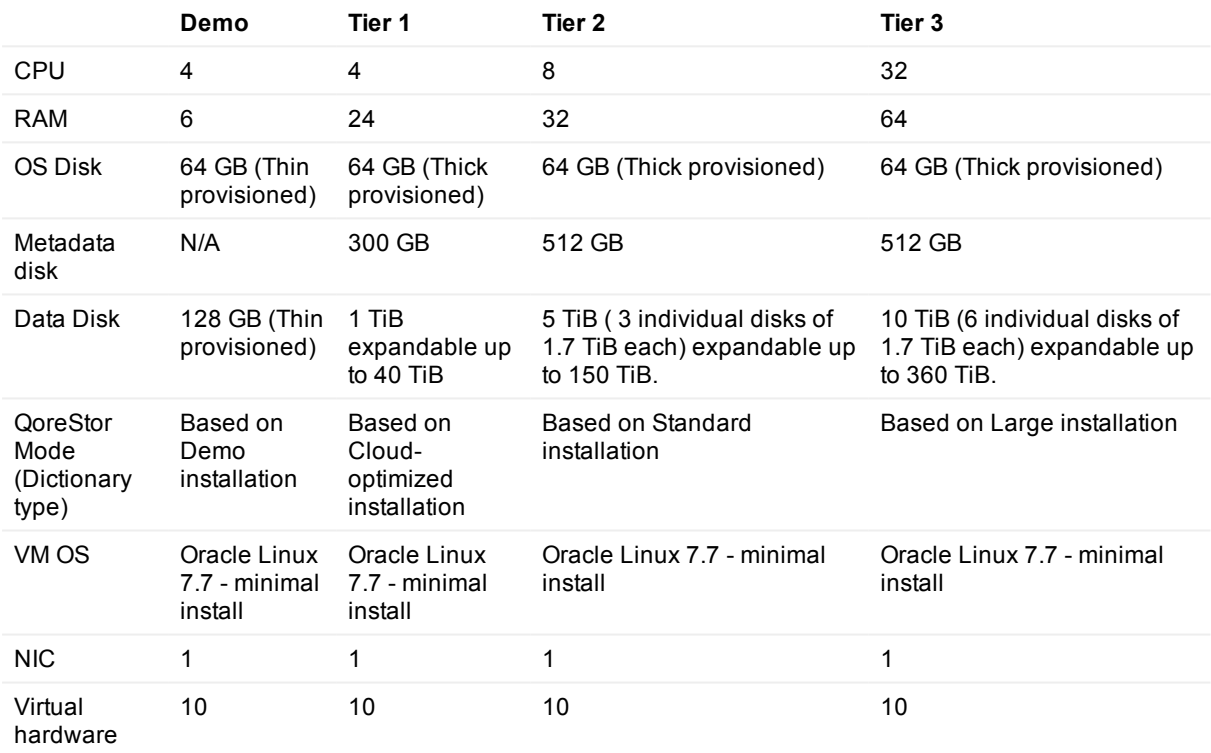

<span id="page-8-1"></span>version

## **NIC drivers and settings**

Refer to the following topics for important information about NIC driver updates for your hypervisor host and NIC settings for the QoreStor virtual machine.

### <span id="page-9-0"></span>**Hyervisor host NIC driver updates for VMQ**

Before deploying the QoreStor virtual machine, you may need to update certain hypervisor host NIC drivers to support the VMQ feature. Check your Hypervisor host NIC feature list and update the driver to the latest version as needed. For example, you should update the Broadcom NetXtreme I and NetXtreme II Ethernet adapter driver to 17.6.0 (or later) to add VMQ support; otherwise, you might experience performance degradation during normal operations. Refer to the following links for downloading:

- Driver for NetXtreme I and NetXtreme II Ethernet adapter: **[http://www.dell.com/support/home/us/en/19/Drivers/DriversDetails?driverId=CYKKJ&osCode=MWS](http://www.dell.com/support/home/us/en/19/Drivers/DriversDetails?driverId=CYKKJ&osCode=MWS80&fileId=3197327398&languageCode=EN&categoryId=NI) [80&fileId=3197327398&languageCode=EN&categoryId=NI](http://www.dell.com/support/home/us/en/19/Drivers/DriversDetails?driverId=CYKKJ&osCode=MWS80&fileId=3197327398&languageCode=EN&categoryId=NI)**
- Firmware for NetXtreme I and NetXtreme II Ethernet adapter:

**[http://www.dell.com/support/home/us/en/19/Drivers/DriversDetails?driverId=P32M4&osCode=MWS](http://www.dell.com/support/home/us/en/19/Drivers/DriversDetails?driverId=P32M4&osCode=MWS80&fileId=3197328666&languageCode=EN&categoryId=NI) [80&fileId=3197328666&languageCode=EN&categoryId=NI](http://www.dell.com/support/home/us/en/19/Drivers/DriversDetails?driverId=P32M4&osCode=MWS80&fileId=3197328666&languageCode=EN&categoryId=NI)**

# **Evaluating QoreStor**

<span id="page-10-0"></span>QoreStor is available in several lightweight demonstration images that provide a simple way to evaluate QoreStor without consuming the resources needed for production-ready deployments. QoreStor demo images are available for:

- Oracle VirtualBox
- VMWare Workstation
- Microsoft Hyper-V
- VMware ESXi

For information regarding the demo image requirements, refer to QoreStor VM [Specifications](#page-8-0)For up-to-date information regarding supported versions of the above platforms, refer to the QoreStor Interoperability Guide.

**NOTE:** Demo images for Oracle VirtualBox, VMware Workstation, and VMware ESXi are available on the [QoreStor](https://www.quest.com/products/qorestor/) trial page of the Quest website. The demo image for Hyper-V is included in the standard Hyper-V image available on the Quest Support download page.

## <span id="page-10-1"></span>**Evaluating QoreStor on Oracle VirtualBox**

To evaluate QoreStor on Oracle VirtualBox, you must use the demo image available on the Quest website. The latest version of this image is *qorestor-demo-ovf-novtl-6.1.0.833-OL77-001.ova*.

### *To import the demo image into VirtualBox*

- 1. Download the QoreStor demo image to the workstation containing VirtualBox.
- 2. In **Oracle VM VirtualBox Manager**, click **File**, then **Import Appliance**.
- 3. In the **Appliance to Import** field, browse to the location of the demo image and select it. Click **Next**.
- 4. In the **Appliance Settings** dialog, click the value in the **Name** field to edit the VM name.
- 5. Click **Import**,
- 6. Click **Agree** to accept the license agreement. The appliance will be imported. This process takes several minutes.
- 7. When the import process is complete, power on the virtual machine.
- 8. You will be prompted to log in. Log in using the credentials below: account : **qsservice** password**: changeme**
- 9. After logging in, you will be prompted to change the default password.
	- a. enter the existing default password: **changeme**
	- b. enter your new password
	- c. re-enter your new password to confirm it.
- <span id="page-11-0"></span>10. Proceed with the initial setup and configuration of QoreStor. Refer to the topic Configuring the QoreStor virtual machine for instructions.

## **Evaluating QoreStor on VMware Workstation**

To evaluate QoreStor on VMware Workstation, you must use the demo image available on the Quest website. The latest version of this image is *qorestor-demo-ovf-novtl-6.1.0.833-OL77-001.ova*.

### *To import the demo image into VMware Workstation*

- 1. Download the QoreStor demo image to the workstation containing VMware Workstation.
- 2. In VMware Workstation, click **File**, then **Open**.
- 3. In the **Open** dialog, browse to the location of the demo image and select it. Click **Open.**
- 4. Select **I Accept** to accept the license agreement. Click **Next**.
- 5. If desired, edit the name for the imported VM. Accept the default storage path, or click **Browse** to choose a different path.
- 6. Click **Import**.

The appliance will be imported. This process takes several minutes.

- 7. When the import process is complete, power on the virtual machine.
- 8. You will be prompted to log in. Log in using the credentials below: account : **qsservice** password**: changeme**
- 9. After logging in, you will be prompted to change the default password.
	- a. enter the existing default password: **changeme**
	- b. enter your new password
	- c. re-enter your new password to confirm it.
- 10. Proceed with the initial setup and configuration of QoreStor. Refer to the topic, "Configuring the QoreStor virtual machine," for instructions.

## <span id="page-12-0"></span>**Evaluating QoreStor on Microsoft Hyper-V**

To evaluate QoreStor on a local Microsoft Hyper-V workstation, you must use the Hyper-V 2016 image available on the Quest website. The latest version of this image is QUEST-QoreStor-HV2016-novtl-6.1.0.833-OL77-001.

**NOTE:** The QoreStor Hyper-V VM image contains the option to install the VM in demonstration mode. There are no separate demonstration images for Microsoft Hyper-V.

- 1. Download the Microsoft Hyper-V image from the Quest website and extract it to the desired location.
- 2. Run the QoreStor command script from the install package. A command line deployment wizard is displayed with the following ACTIONS are displayed:
	- 1) Deploy
	- 2) Start
	- 3) Stop
	- 4) Delete
	- 5) Repair
- 3. Type action **1** to **Deploy** and press **<Enter>**.
- 4. Type the appropriate QoreStor Hyper-V name and press **<Enter>**. The following options to select storage size are displayed:
	- a) DEMO
	- b) TIER 1
	- c) TIER 2
	- d) TIER 3
- 5. Type option **a** to install the **Demo** image, and press **<Enter>**. The QoreStor Hyper virtual machine code is now deployed and this process will take approximately 2–3 minutes. A message is displayed showing the deployment progress, that is creating of new QoreStor template, processing the QoreStor image, and populating the virtual machine with QoreStor configurations. A message appears when the deployment has completed successfully
- 6. When prompted to deploy another QoreStor, type **n** for no as appropriate and press **<Enter>**. The Local Deployment menu is displayed again.
- 7. Type option **2** and press **<Enter>** to start the QoreStor virtual machine to self extract the installation packages and install all the QoreStor components.
- 8. Enter the name of the QoreStor virtual appliance to start.
- 9. When prompted to start another QoreStor, type **n** for no as appropriate and press **<Enter>**. The Local Deployment menu is displayed again.
- 10. Next launch **Hyper-V Manager**. Navigate to **Start Menu > Administrative Tools > Hyper-V Manager**. The Hyper-V Manager window is displayed.
- 11. Select the host where QoreStor VM resides.
- 12. Right-click the QoreStor VM and select Connect to view the installation process Depending on your system resources, it may take 10 - 20 minutes to self extract installation packages and components.
- 13. After installation, proceed with the initial setup and configuration of QoreStor as described in the topic, "Configuring QoreStor."

# <span id="page-13-0"></span>**Evaluating QoreStor on VMware ESXi**

To evaluate QoreStor on VMware Workstation, you must use the demo image available on the Quest website. The latest version of this image is *qorestor-demo-ovf-novtl-6.1.0.833-OL77-001.ova*.

The following instructions describe the steps for deploying QoreStor on VMware ESXi using the vSphere web client.

- 1. Acquire the QoreStor installation package and store it on your system or a network location. This package is in **VMware ESXi ova** format.
- 2. Launch and log on to the vSphere Web Client.
- 3. Right-click the ESXi host that will host the QoreStor VM, and select **Deploy OVF Template**.
- 4. In the **Deploy OVF Template** window, select **Local file** and click **Browse** to locate the QoreStor OVA template on your system. Click **Open**.
- 5. Click **Next** to proceed.
- 6. On the **Select Name and location** page, enter a **Name** for the virtual machine and select the folder that hosts it, and then click **Next** to proceed.
- 7. On the **Select a resource** page, select a host, cluster, resource pool, or vApp to run the virtual machine. Click **Next** to proceed.
- 8. On the **Review details** page, review the template details. Click **Next** to proceed.
- 9. On the **Accept license agreements** page, review the license agreements and click **Accept**. Click **Next** to proceed.
- 10. On the **Select Storage** page, select the virtual disk format and the destination datastore, and then click **Next** to proceed. You must choose a data store that meets the storage space requirement (with minimum free space of at least the size the of the QoreStor system).
- 11. On the **Select Networks** page, configure the networks that the deployed template should use. Click **Next** to proceed.
- 12. On the **Ready to Complete** page, review the configured settings. Click **Finish**.
- 13. In the Deployment Completed Successfully dialog box, click **Close**. The QoreStor VM will boot up. (It takes approximately 3-5 minutes to self-extract the installation package and install all of the components.)
- 14. When deployed on vSphere 6.5 or later, you must upgrade the VM compatibility using the procedure below:
	- <sup>l</sup> in vSphere, right-click on the deployed QoreStor VM and click **Compatibility > Upgrade Compatibility**.
	- At the Confirm VM Compatibility Upgrade prompt, click Yes.
	- <sup>l</sup> In the **Compatible With** drop-down menu, select **ESXi 6.7 Update 2 and later**.
	- <sup>l</sup> Click **OK**.
- 15. Ensure that the Guest OS for the QoreStor VM is correctly configured.
	- $\bullet$  in vSphere, right-click on the deployed QoreStor VM and click Edit Settings.
	- Click the VM Options tab.
	- <sup>l</sup> In the **Guest OS Version** drop-dowm menu, select **Oracle Linux 7 (64-bit)**.

16. Proceed with the initial setup and configuration of QoreStor. Refer to the topic, "Configuring the QoreStor virtual machine," for instructions.

# <span id="page-15-0"></span>**Deploying the QoreStor Virtual Machine on VMware ESXi**

This topic provides information about deploying the QoreStor on VMware ESXi.

Refer to QoreStor VM Specifications for VMware for information about the different QoreStor VM template configurations available for VMware. For detailed information about supported VMware ESXi versions, platform and license limits, virtual infrastructure and memory requirements, and other information, see the *QoreStor Interoperability Guide*.

The deployment process comprises the following tasks:

- 1. Deploying the QoreStor via the vSphere Web Client.
	- **NOTE:** The security policy for vSwitches in VMware environments should be configured to allow MAC Address Changes, this can be achieved by enabling the Allow MAC Address changes and Forged Transmits option in the Layer-2 security policies of the vSphere vSwitches. To edit the Layer 2 security policies of vSphere vSwitches, navigate to Security Policy settings and set the value for the MAC Address Changes and Forged Transmits to Accept. For more information about security, see the vSphere Security documentation.
- <span id="page-15-1"></span>2. Setting up and configuring your QoreStor system.

## **Deploying QoreStor using the vSphere Web Client**

The following instructions describe the steps for deploying QoreStor on VMware ESXi using the vSphere web client.

- 1. Acquire the QoreStor installation package and store it on your system or a network location. This package is in **VMware ESXi ova** format.
- 2. Launch and log on to the vSphere Web Client.
- 3. Right-click the ESXi host that will host the QoreStor VM, and select **Deploy OVF Template**.
- 4. In the **Deploy OVF Template** window, select **Local file** and click **Browse** to locate the QoreStor OVA template on your system. Click **Open**.
- 5. Click **Next** to proceed.
- 6. On the **Select Name and location** page, enter a **Name** for the virtual machine and select the folder that hosts it, and then click **Next** to proceed.
- 7. On the **Select a resource** page, select a host, cluster, resource pool, or vApp to run the virtual machine. Click **Next** to proceed.
- 8. On the **Review details** page, review the template details. Click **Next** to proceed.
- 9. On the **Accept license agreements** page, review the license agreements and click **Accept**. Click **Next** to proceed.
- 10. On the **Select Storage** page, select the virtual disk format and the destination datastore, and then click **Next** to proceed. You must choose a data store that meets the storage space requirement (with minimum free space of at least the size the of the QoreStor system).
	- i **NOTE:** Quest recommends that you select on of thethe virtual disk formats below:
		- <sup>l</sup> **Thick provision lazy zeroed -** Allocates all space required for the disk at the time of creation. Residual data on the physical disk space used for the virtual disk is not erased, and must be zeroed out during first write. This is faster to create than an eager zeroed disk, and while there is a slight performance impact during first write operations, that impact does not occur during subsequent writes.
		- <sup>l</sup> **Thick provision eager zeroed** Allocates all space required for the disk at the time of creation. Residual data on the physical disk space used for the virtual disk is erased at the time the disk is created. This takes longer to create than a lazy -zeroed disk, but does support clustering features that a lazy-zeroed disk does not.

Selecting a Thin provisioned disk will result in disk fragmentation and possible storage oversubscription. For those reasons, thin provisioning is not recommended.

- 11. On the **Select Networks** page, configure the networks that the deployed template should use. Click **Next** to proceed.
- 12. On the **Ready to Complete** page, review the configured settings. Click **Finish**.
- 13. In the Deployment Completed Successfully dialog box, click **Close**. The QoreStor VM will boot up. (It takes approximately 3-5 minutes to self-extract the installation package and install all of the components.)
- 14. When deployed on vSphere 6.5 or later, you must upgrade the VM compatibility using the procedure below:
	- <sup>l</sup> in vSphere, right-click on the deployed QoreStor VM and click **Compatibility > Upgrade Compatibility**.
	- At the Confirm VM Compatibility Upgrade prompt, click Yes.
	- <sup>l</sup> In the **Compatible With** drop-down menu, select **ESXi 6.7 Update 2 and later**.
	- <sup>l</sup> Click **OK**.
- 15. Ensure that the Guest OS for the QoreStor VM is correctly configured.
	- <sup>l</sup> in vSphere, right-click on the deployed QoreStor VM and click **Edit Settings.**
	- Click the VM Options tab.
	- <sup>l</sup> In the **Guest OS Version** drop-dowm menu, select **Oracle Linux 7 (64-bit)**.
- 16. Proceed with the initial setup and configuration of QoreStor. Refer to the topic, "Configuring the QoreStor virtual machine," for instructions.

# <span id="page-18-0"></span>**Deploying QoreStor on Microsoft Hyper-V**

The topics in this section provide information about deploying QoreStor on Microsoft Hyper-V. For detailed information about supported Microsoft Hyper-V versions, platform and license limits, virtual infrastructure and memory requirements, and other information, see the *QoreStor Interoperability Guide*. Before you begin the deployment process, ensure you have met the prerequisites described in the topic, "Prerequisites for the QoreStor on Microsoft Hyper-V."

The deployment process comprises the following tasks:

- 1. Deploying QoreStor on one of the following:
	- On a local Hyper-V Host
	- On a remote Hyper-V Host
		- **NOTE:** As Microsoft only supports OVF format on system center Virtual Machine Manager, using the Power Shell scripts, the QoreStor appliance's deployment for the Hyper-V infrastructure is made easier, and the procedure for creating virtual appliance with required settings is automated.
- 2. Converting the disk to fixed disk.
- <span id="page-18-1"></span>3. Setting up and configuring QoreStor.

## **Prerequisites for deploying QoreStor in Microsoft Hyper-V Server 2012 R2 environments**

To deploy QoreStor on Microsoft Hyper-V and to use the QoreStor Hyper-V cmdlets, ensure that the following prerequisites are met. For more information about the available QoreStor Hyper-V cmdlets, see the topic, "Using the Suppported cmdlets for QoreStor for Hyper-V" in this document.

**NOTE:** These prerequisites are applicable to Microsoft Windows 2012 R2 Hyper- V environments. i

### 1. **Required User Privileges:**

You must have administrator privileges or you must be a member of the administrator's group

- 2. Extract the downloaded QoreStor installation package on the Hyper-V host to access its files. It may take couple of seconds for the files to be extracted. Before executing the Hyper-V installation process the following software pre-requisites are required:
	- **NOTE:** This software is easily accessible from the Pre-Requisites folder. The pre-requisite file names may change due to different QoreStor OS versions release and also other updates may be required.
		- <sup>l</sup> **Installing .NET Framework 4.5**
			- **NOTE:** For convenience both online and offline version of .NET 4.5 is available along with the .NET security update packages. For this deployment use the .NET Framework 4.5.1 offline full install option along with the two security update file of .NET.

### <sup>l</sup> **Installing Windows PowerShell 4.0**

Windows PowerShell 4.0 is part of the Windows Management Framework 4.0. Refer to the following link for more information: http://www.microsoft.com/enus/download/details.aspx?id=40855.

### <span id="page-19-0"></span>**Additional prerequisites for deploying QoreStor in Microsoft Windows 2012 R2 Hyper- V environment**

### **Installing the Hyper-V Management Tools**

This prerequisite is a Windows feature that contains a PowerShell extension to manage Hyper-V servers on Windows 2012 R2 systems. Using PowerShell to install this feature, enter the following commands with elevated privileges:

- Install-WindowsFeature Hyper-V-Tools This command enables Windows to administer Hyper-V.
- <sup>l</sup> Install-WindowsFeature Hyper-V-PowerShell This command installs additional PowerShell commands specialized for Hyper-V.
- Set-ExecutionPolicy AllSigned This command allows scripts signed by a trusted publisher to be run on Windows server..

After the pre-requisites are complete, you can deploy QoreStor on the local Hyper-v host. For more information, see the topic "Deploying QoreStor on a Local Hyper-V Host".

## <span id="page-20-0"></span>**Prerequisites for deploying QoreStor in Microsoft Hyper-V Server 2016 and environments**

To deploy QoreStor on Microsoft Hyper-V and to use the QoreStor Hyper-V cmdlets, ensure that the following prerequisites are met. For more information about the available QoreStor Hyper-V cmdlets, see the topic, "Using the Suppported cmdlets for QoreStor for Hyper-V" in this document.

**NOTE:** These prerequisites are applicable to Microsoft Hyper-v Server 2016 environments. i

### 1. **Required User Privileges:**

You must have administrator privileges or you must be a member of the administrator's group

2. Extract the downloaded QoreStor installation package on the Hyper-V host to access its files. It may take couple of seconds for the files to be extracted. Before executing the Hyper-V installation process the following software pre-requisites are required:

**NOTE:** This software is easily accessible from the Pre-Requisites folder. The pre-requisite file names may change due to different QoreStor OS versions release and also other updates may be required.

### <sup>l</sup> **Installing .NET Framework 4.6**

**NOTE:** For convenience both online and offline version of .NET 4.6 is available along with the .NET security update packages.

### <span id="page-20-1"></span>**Additional prerequisites for deploying QoreStor in Microsoft Hyper- V Server 2016 environments**

### **Installing the Hyper-V Management Tools**

This prerequisite is a Windows feature that contains a PowerShell extension to manage Hyper-V servers on Server 2016 systems. Using PowerShell to install this feature, enter the following commands with elevated privileges:

- <sup>l</sup> Install-WindowsFeature Hyper-V-Tools This command enables Windows to administer Hyper-V.
- <sup>l</sup> Install-WindowsFeature Hyper-V-PowerShell This command installs additional PowerShell commands specialized for Hyper-V.
- Set-ExecutionPolicy AllSigned This command allows scripts signed by a trusted publisher to be run on Windows server..

After the pre-requisites are complete, you can deploy QoreStor on the local Hyper-v host. For more information, see the topic "Deploying QoreStor on a Local Hyper-V Host".

## <span id="page-21-0"></span>**Deploying QoreStor on a local Microsoft Hyper-V host**

**NOTE:** Ensure all the pre-requisites are complete before deploying QoreStor on a local Hyper-V host. i For more information, see the topic, "Prerequisites for deploying QoreStor in Microsoft Hyper-V environments."

### *To deploy the QoreStor VM on a local Hyper-V host:*

- 1. Run the QoreStor command script from the install package. A command line deployment wizard is displayed with the following ACTIONS are displayed:
	- 1) Deploy
	- 2) Start
	- 3) Stop
	- 4) Delete
	- 5) Repair
- 2. Type action **1** to **Deploy** and press **<Enter>**.
- 3. Type the appropriate QoreStor Hyper-V name and press **<Enter>**. The following options to select storage size are displayed:
	- a) DEMO
	- b) TIER 1
	- c) TIER 2
	- d) TIER 3
- 4. Type option **a**, **b**, **c**, or **d** as appropriate and press **<Enter>**. The QoreStor Hyper virtual machine code is now deployed and this process will take approximately 2–3 minutes. A message is displayed showing the deployment progress, that is creating of new QoreStor template, processing the QoreStor image, and populating the virtual machine with QoreStor configurations. A message appears when the deployment has completed successfully
- 5. When prompted to deploy another QoreStor, type **y** for yes or type **n** for no as appropriate and press **<Enter>**. The Local Deployment menu is displayed again.
- 6. Type option **2** and press **<Enter>** to start the QoreStor virtual machine to self extract the installation packages and install all the QoreStor components.
- 7. Enter the name of the QoreStor virtual appliance to start.
- 8. When prompted to start another QoreStor, type **y** for yes or type **n** for no as appropriate and press **<Enter>**. The Local Deployment menu is displayed again.
- 9. Next launch **Hyper-V Manager**. Navigate to **Start Menu > Administrative Tools > Hyper-V Manager**. The Hyper-V Manager window is displayed.
- 10. Select the host where QoreStor VM resides.
- 11. Right-click the QoreStor VM and select Connect to view the installation process Depending on your system resources, it may take 10 - 20 minutes to self extract installation packages and components.
- 12. After installation, proceed with the initial setup and configuration of QoreStor as described in the topic, "Configuring QoreStor."

## <span id="page-22-0"></span>**Changing the storage paths for Hyper-V deployment**

If an alternate storage location is required for the QoreStor virtual appliance due to capacity limitations or for other reasons, the remote Hyper-V host Virtual hard disks and Virtual machine paths must be changed before QoreStor is deployed.

**NOTE:** The capacity requirements of QoreStor are beyond 200GB. For example, if a 2TB DR2000v is to i be deployed a 2.2TB storage capacity will be required.

### *To change the storage paths follow these steps:*

- 1. Log on and connect to the remote machine using Remote Desktop Protocol (RDP) using the following command: mstsc /v: < remote server IP address> For example: mstsc /v:127.0.0.1
- 2. Open the file manager and identify the volume that has free capacity for QoreStor deployment.
- 3. Create a folder in this location.
- 4. With the storage needs identified, change the Hyper-V virtual machine storage locations. From the local machine, navigate to **Start Menu > Administrative Tools > Hyper-V Manager**.
- 5. Connect to the host where QoreStor will be deployed.
- 6. Right-click the host, and select **Hyper-V settings**.
- 7. Change both the Virtual hard disks and Virtual machine path settings to the same new path, and click OK.

The QoreStor machine is ready to be deployed.

# <span id="page-23-0"></span>**Configuring the QoreStor virtual machine**

The sections below contain the steps and information required to configure the QoreStor virtual machinefor the first time.

- Initial login and changing your password
- Initial network [configuration](#page-24-0)
- **.** Using the [QoreStor](#page-24-1) Menu
	- **.** QoreStor [Administration](#page-26-0)
	- QoreStor [Maintenance](#page-28-0)
	- [QoreStor](#page-29-0) Statistics

## <span id="page-23-1"></span>**Initial login and changing your password**

After the QoreStor VM deploymentis complete, you will be prompted to log in. When logging in for the first time with the default credentials, you are required to change the password.

- 1. Log on to the QoreStor virtual machine (VM) consoleusing the default credentials: username: **qsservice** password: **changeme**
- 2. You will be prompted to enter the current password. Enter **changeme.**
- 3. You will be prompted to enter your new password, and then to confirm it.
- 4. Continue to Initial network [configuration](#page-24-0).

# <span id="page-24-0"></span>**Initial network configuration**

After changing the default password, you will be prompted to provide the initial networking information for your environment.

1. At the **Change Hostname** page, enter a valid hostname or fully qualified domain name (FQDN).

**NOTE:** Hostnames must comply with the standards RFC 1123 and RFC 952. Hostnames may only contain the letters a-z, the numbers 0-9, the "-" (hyphen), and the "." period (or dot).

- 2. At the **Edit Network Connections** page, you will be prompted to edit the network connections. If you are using DHCP, select **No**. If you are using Static IP, select **Yes**.
- 3. Follow the screen prompts to configure the required network entries and confirm the configuration settings.
- 4. After the required network settings are configured, QoreStor will run the initial configuration, which may take up to 3-4 minutes to complete.
- <span id="page-24-1"></span>5. Continue to Using the [QoreStor](#page-24-1) Menu.

## **Using the QoreStor Menu**

After the initial configuration, the QoreStor menu will be displayed.

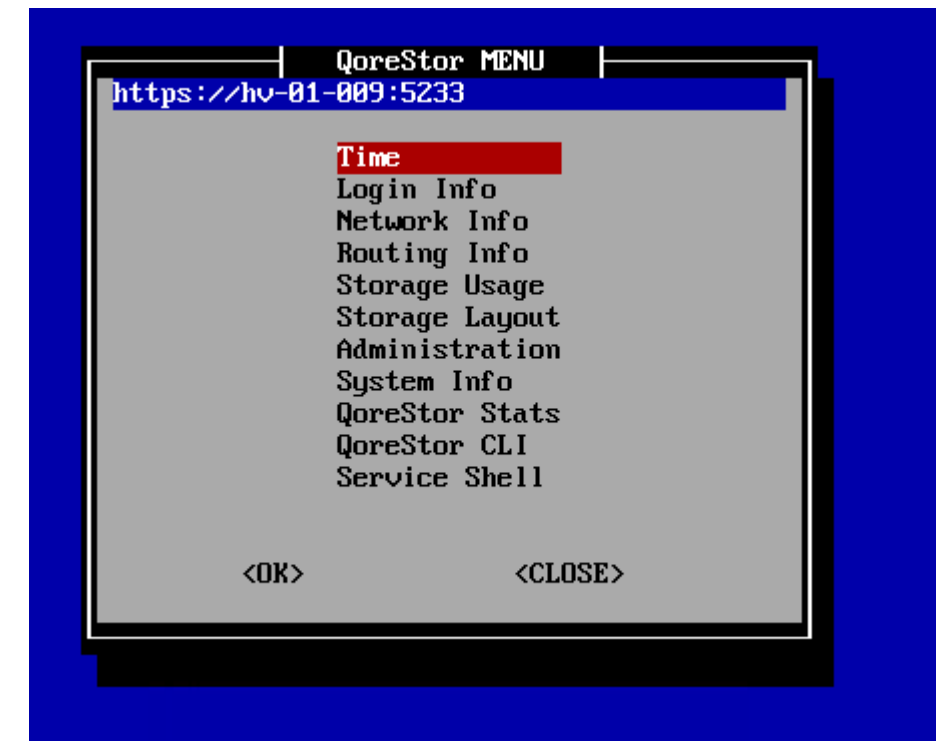

The table below details the configurations available for each menu item. The **Administration** , **QoreStor Maintenance**, and **QoreStor Stats** menu items provide access to additional sub-menues, and are documented separately in the topics linked to below.

**NOTE:** To navigate the menu, use the arrow keys to select an entry, then press **[Enter]**. To return to the menu, use the **[Tab]** key to select **Ok** or **Back**, then press **[Enter].**

### **Table 6: QoreStor Menu options**

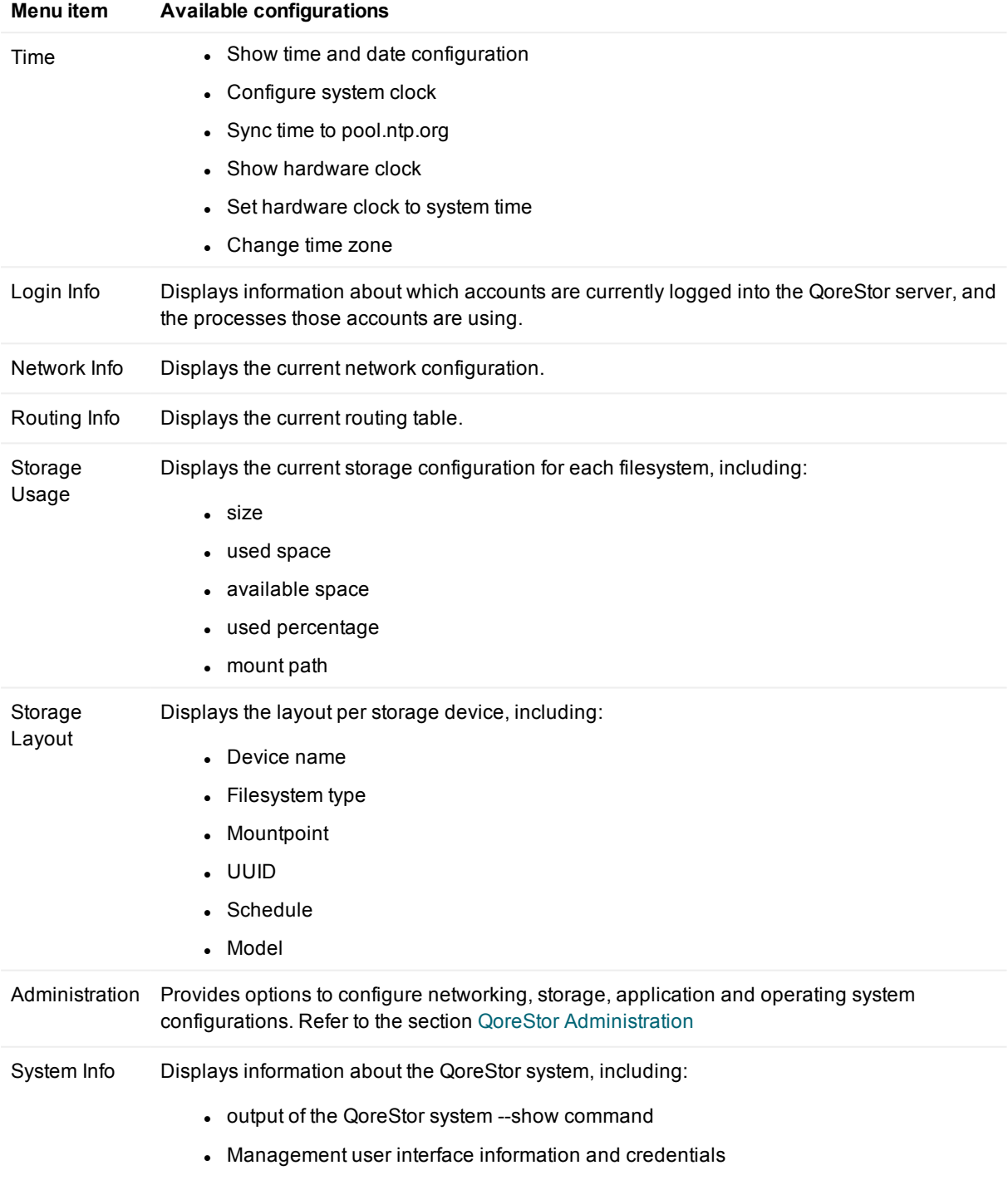

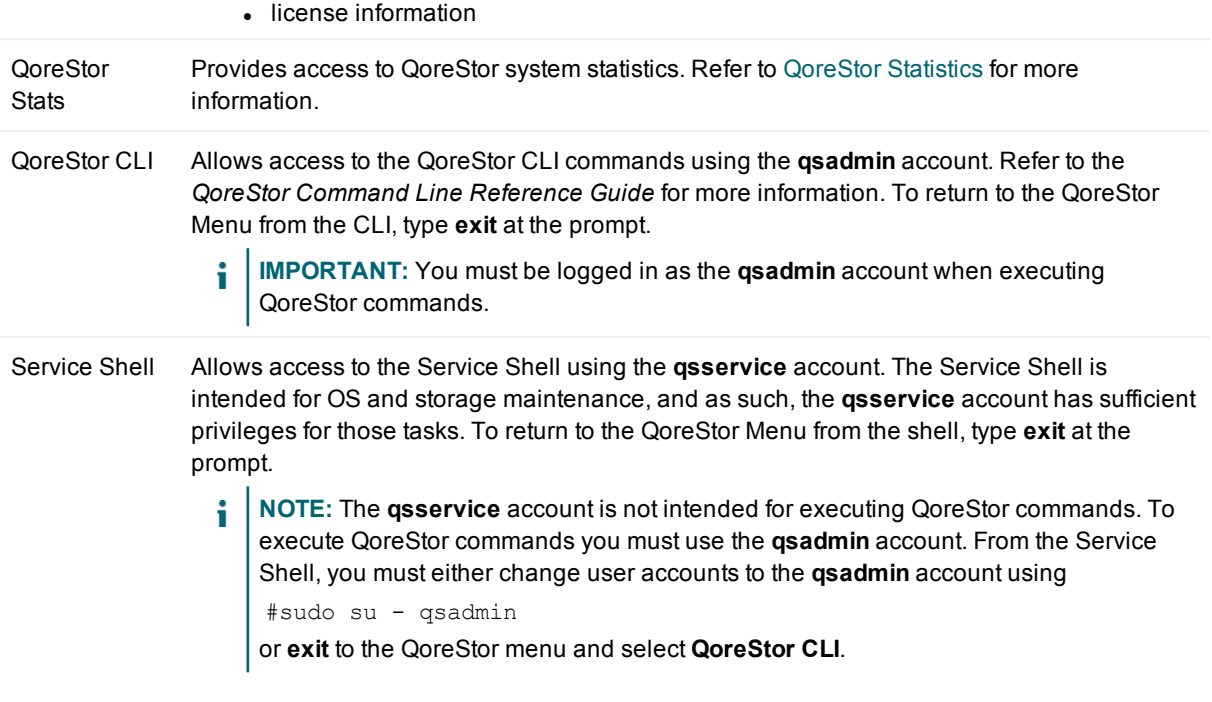

## <span id="page-26-0"></span>**QoreStor Administration**

The Administration Menu includes the options described in the table below. In addition, the Administration menu includes a status banner that indicates the status of the QoreStor service:

- Blue: Operational Mode
- Red: Manual Intervention
- Yellow: Maintenance Mode

### **Table 7: Operation menu options**

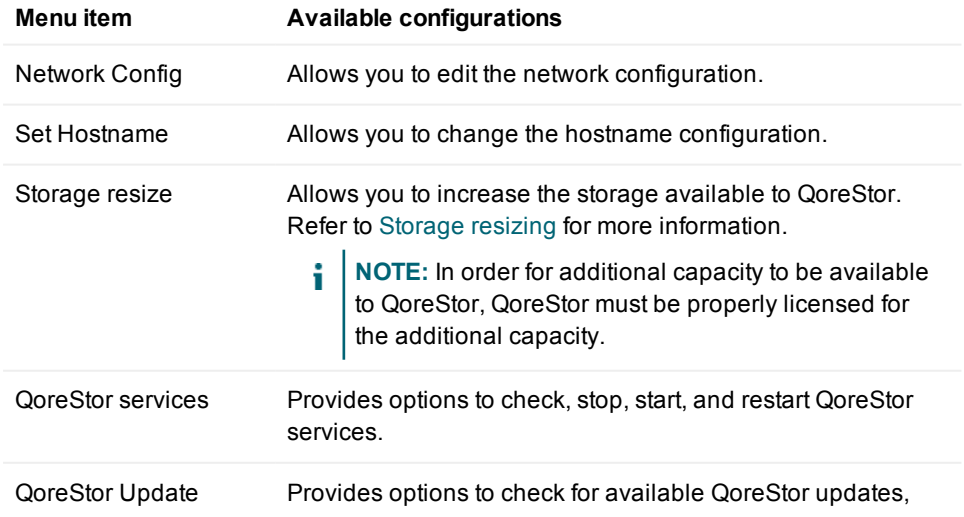

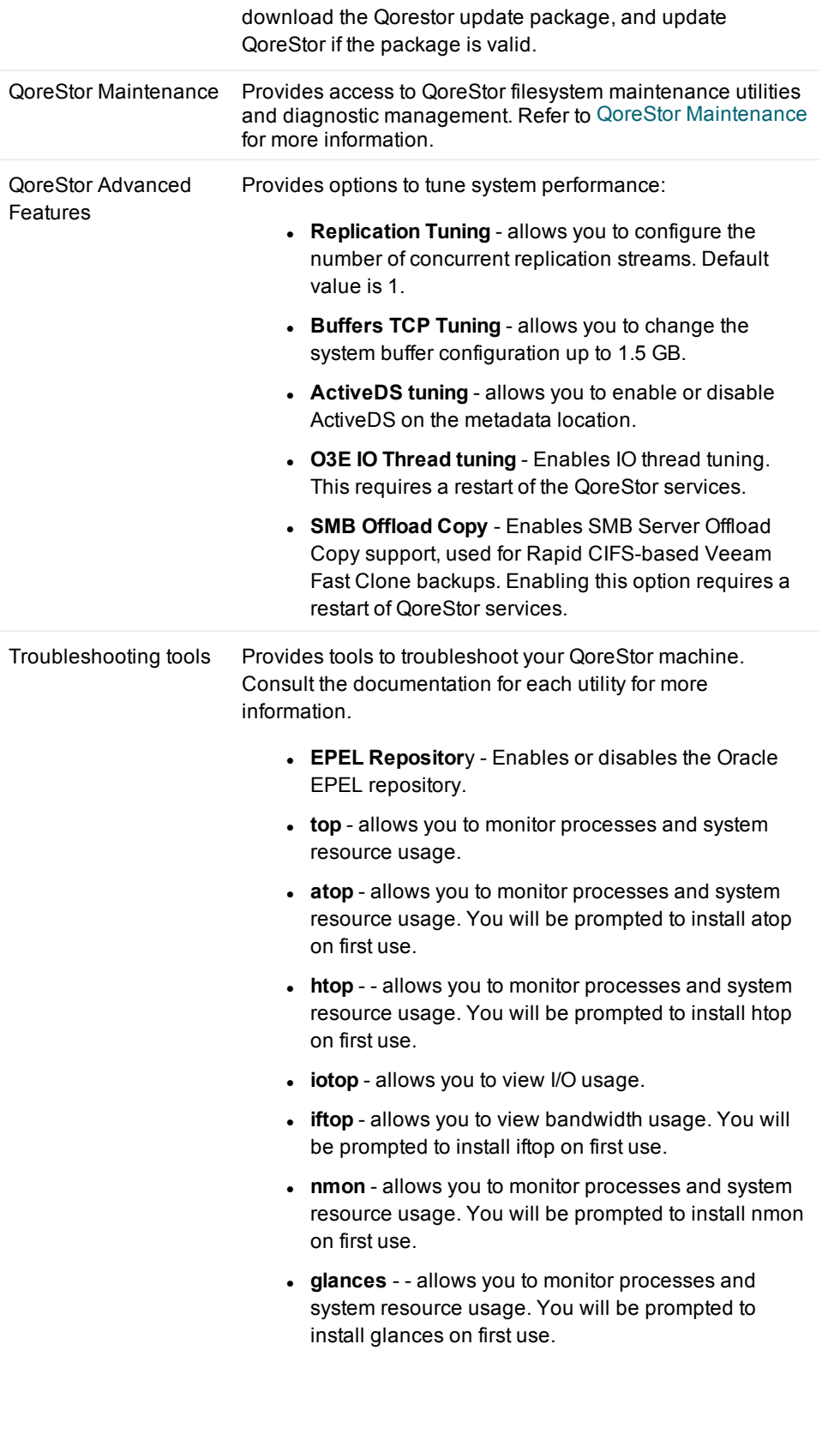

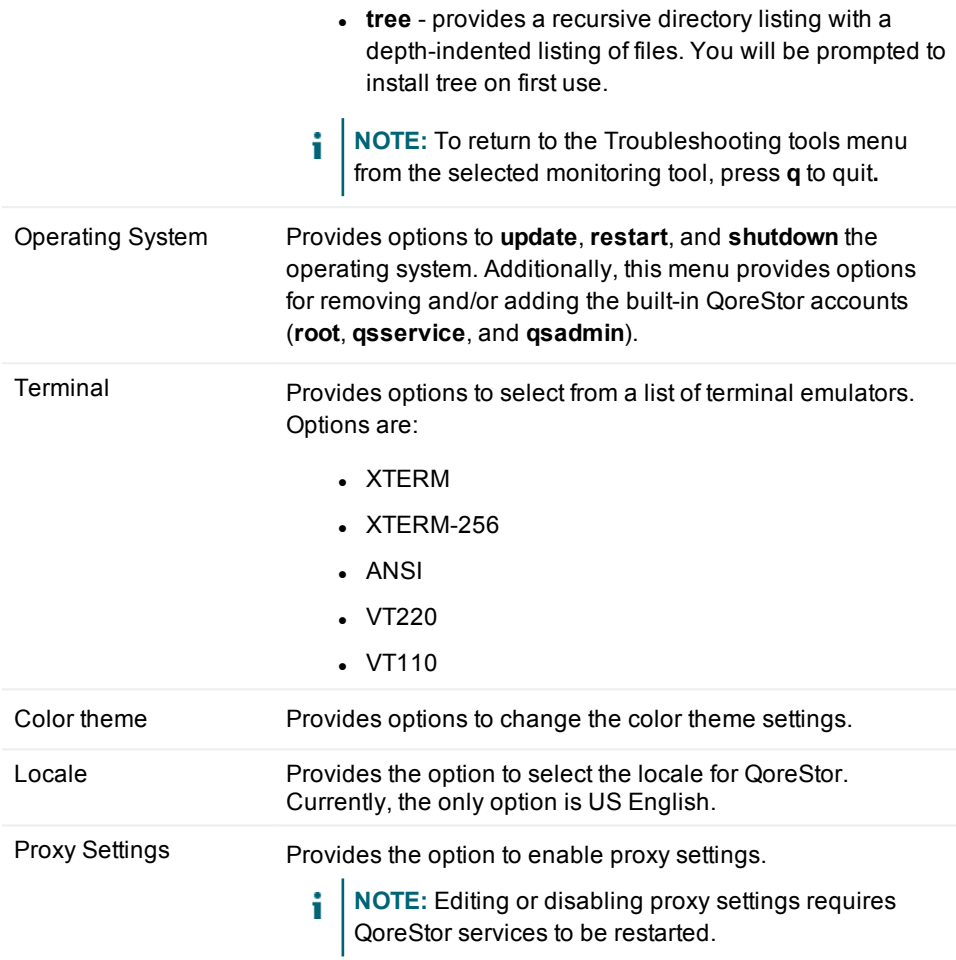

## <span id="page-28-0"></span>**QoreStor Maintenance**

The QoreStor System Maintenance menu provides access to both diagnostic and maintenance utilities for QoreStor. The QoreStor System Maintenance menu includes the utilities listed in the table below.

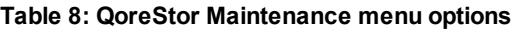

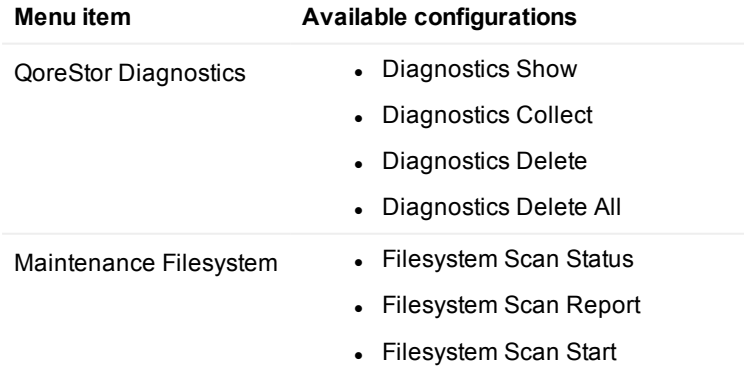

- Filesystem Scan Restart
- Filesystem Scan Stop
- Filesystem Repair Start
- **Filesystem Repair Progress**
- Filesystem Repair History
- Filesystem Clear Quarantine
- Filesystem Start Cleaner
- Filesystem Stop Cleaner

## <span id="page-29-0"></span>**QoreStor Statistics**

The QoreStor Stats menu provides access to QoreStor system statistics. The QoreStor Stats menu includes the statistics listed below:

- System
- $\cdot$  CPU
- Memory
- Container
- Storage Group
- Replication
- Cleaner
- Clients
- Servers
- <span id="page-29-1"></span>• Seed

## **Storage resizing**

**IMPORTANT:** Before beginning a storage resize operation, ensure all backup, replication, and cleaner operations are stopped.

The QoreStor VM supports the ability to incorporate additional storage capacity. Adding storage capacity has the following requirements:

- Storage must be added through the virtualization platform before performing any operations on the QoreStor VM.
- Newly added storage must be discovered by QoreStor.
- If your QoreStor license does not currently allow for the newly added storage, the QoreStor licensing must be updated to reflect the additional capacity.

### *To add storage to QoreStor:*

- 1. Refer to the documentation for your virtualization platform version for instructions on resizing hard disks.
- 2. For Tier 1 VMs, locate the data disk and expand it to the desired size. Refer to QoreStor VM Specifications for maximum supported storage size. OR

For Tier 2 VMs, locate each of the three data disks and expand each disk equally. Refer to QoreStor VM Specifications for maximum supported storage size.

**IMPORTANT:** When the QoreStor VM discovers the newly added free space, the discovered amount will be equal to the smallest available amount. For proper operation, each data disk must be expanded to the same size.

- 3. After resizing the data disks, poweron the QoreStor VM and access the QoreStor **Administration** menu.
- 4. Select **Storage resize**. The newly added space will be detected. Select **OK** to allocate the storage. **NOTE:** QoreStor services will be restarted.
- 5. You will be prompted when the system has fully restarted. Select **Done**.
- <span id="page-30-0"></span>6. If youre newly configured storage space exceeds your licensed capacity, add a new QoreStor license. Refer to the *QoreStor User Guide* for more information.

## **Additional configurations**

After performing the initial QoreStor configurations, Quest recommends the performing the additional actions below:

<sup>l</sup> **Update Open VM Tools [VMware deployments only]** - Open VM Tools is an open-source implementation of VMware Tools pre-installed on the QoreStor VM. Open VM Tools provides a suite of utilities that improves the functionality and adminstration of VMware virtual machines. For more information on Open VM Tools, refer to the VMware [documentation](https://docs.vmware.com/en/VMware-Tools/10.1.0/com.vmware.vsphere.vmwaretools.doc/GUID-8B6EA5B7-453B-48AA-92E5-DB7F061341D1.html).

To update the Open VM Tools, perform one of the actions below:

- <sup>l</sup> On the QoreStor Administration menu, select **Operating System**. Select **Open-VM-Tools Update**.
- <sup>l</sup> On the QoreStor menu, select **Service Shell** and enter
	- # sudo yum update open-vm-tools

## <span id="page-30-1"></span>**Adding a Performance Tier**

In situations where certain workloads have requirements for faster recovery, QoreStor allows you to write these workloads to a performance tier to enable faster read back unaffected by activity in other QoreStor Storage Groups. By utilizing a performance tier, you are able to maximize the value of higher-performing storage by ensuring that only the most critical workloads are written to it.

To create a QoreStor performance tier, you must create a physical volume comprised of high-performing storage (such as SSD) and then create a QoreStor storage group mapped to that volume. Containers created on that storage group will write and read from high-performance storage exclusively and will be isolated from read activity on other volumes.

### *To add a performance tier to a QoreStor VM*

- 1. Using the management client (vSphere Web Client, Hyper-V VM Manager, etc) for your virtualization environment, add a suitable virtual disk file to the QoreStor VM. The new hard disk should be:
	- $\cdot$  at least 500GB in size
	- located on high-performing storage, such as SSD
- 2. Power on the QoreStor VM and access the QoreStor Menu. See Using the [QoreStor](#page-24-1) Menu for reference.
- 3. On the QoreStor Menu, select **Administration** , then **Storage Device Options**.
- 4. Select the volume to add to QoreStor and select OK. If there is only one additional volume, it will be selected automatically.
- 5. Select **Add as Performance Tier**.

When a performance tier is added, QoreStor will also create the corresponding storage group "PerformanceTier" mapped to the performance tier storage.

6. Once the performance tier is created, you can enable encryption. Refer to **Editing a Performance Tier** in the QoreStor User Guide.

# <span id="page-32-0"></span>**Repairing your virtual machine**

The QoreStor virtual machine consists of an operating system (OS) disk and one or more storage disks. If the VM OS becomes corrupted, it may be possible to repair the virtual machine without negative impact to the QoreStor data. Please contact Quest Support for assistance with the VM repair process.

<span id="page-33-0"></span>Quest provides software solutions for the rapidly-changing world of enterprise IT. We help simplify the challenges caused by data explosion, cloud expansion, hybrid datacenters, security threats, and regulatory requirements. We are a global provider to 130,000 companies across 100 countries, including 95% of the Fortune 500 and 90% of the Global 1000. Since 1987, we have built a portfolio of solutions that now includes database management, data protection, identity and access management, Microsoft platform management, and unified endpoint management. With Quest, organizations spend less time on IT administration and more time on business innovation. For more information, visit [www.quest.com](https://www.quest.com/company/contact-us.aspx).

## <span id="page-33-1"></span>**Technical support resources**

Technical support is available to Quest customers with a valid maintenance contract and customers who have trial versions. You can access the Quest Support Portal at [https://support.quest.com](https://support.quest.com/).

The Support Portal provides self-help tools you can use to solve problems quickly and independently, 24 hours a day, 365 days a year. The Support Portal enables you to:

- Submit and manage a Service Request
- View Knowledge Base articles
- Sign up for product notifications
- Download software and technical documentation
- View how-to-videos
- Engage in community discussions
- Chat with support engineers online
- View services to assist you with your product